# After completing this lesson, you will be able to:

- Use various techniques for getting rid of red eye.
- Make color adjustments to the red, green, and blue channels in an image.
- Compensate for the differences between what you see onscreen and what you get from the printer.
- Adjust brightness and contrast, and use techniques such as burn and dodge.
- Remove unwanted objects from an image.

# **Removing Red-Eye**

Remove red eye by using Microsoft Office Picture Manager:

- 1. Right-click the practice file 04c Red Eye Project File in the folder Lesson04c.
- 2. Point to Open With, and select Microsoft Office Picture Manager.
- 3. From the Picture menu, select **Red Eye Removal**.
- 4. Use the mouse to click and select the red eyes in the picture.

(Continued on next slide.)

### **Removing Red Eye (Continued)**

# 4. After the eyes are selected, click OK to correct.

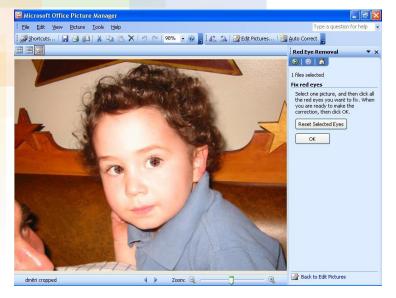

#### Correcting in Microsoft Office

Picture Manager

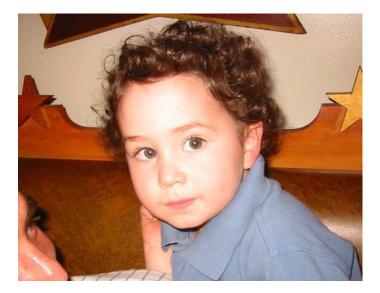

Image repaired

## **Working with Red-Eye**

This picture shows a bad case of red eye and the resulting fixes, both automatically in Microsoft Photo Manager and manually using Microsoft Paint.

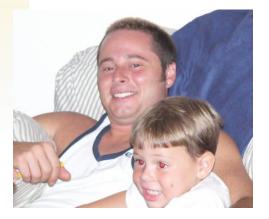

Original

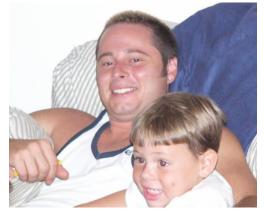

MS Photo Manager

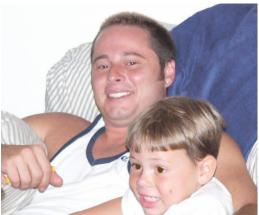

Paint

## **Setting a Monitor Correctly**

#### Most monitors have settings options for brightness and contrast on the monitor itself

- 1. Using Microsoft Office Picture Manager, open the practice file 04c Flag in the folder Lesson04c.
- Locate the options on your monitor, usually in the form of a button on the front of the monitor.
- 3. Change the brightness and contrast to show the effects on the picture.
- Return the settings to factory default or their original state.
- To see the pictures correctly, the monitor must be set correctly.

### **Editing for Col**or and Brightness

- Most photo-editing programs have options for brightness, contrast, and color
  - 1. Using Microsoft Office Picture Manager, open the practice file 04c Flag in the folder Lesson04c.
  - 2. From the Picture menu, choose **Brightness and Contrast**, and experiment with the Brightness, Contrast, and Midtone sliders.
  - 3. Return the settings to zero.

(Continued on next slide.)

### Editing for Brightness and Contrast (Continued)

- From the Picture menu, choose Color. Experiment with moving the Amount, Hue, and Saturation sliders. Return the sliders to zero.
- From the Picture menu, choose Auto Correct.

Discuss how the colors were changed and why.

## **Viewing the Color Wheel**

# **Complementary** colors lie opposite each other on the color wheel.

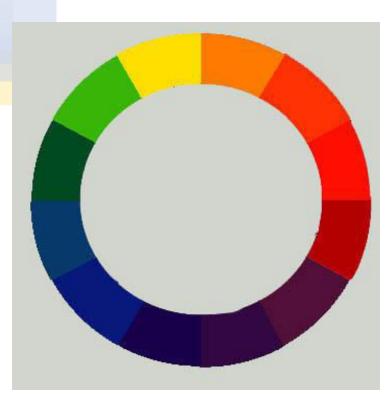

### **Changing Settings Manually**

#### **Before and After**

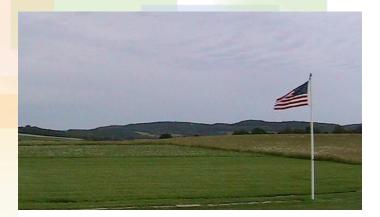

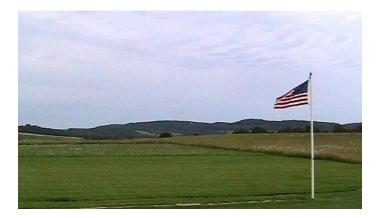

### Viewing 256 Shades of Gray

# Here is a step wedge showing 256 shades of gray.

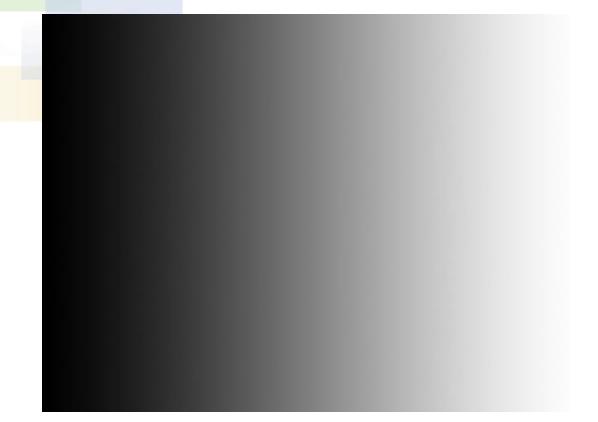

## **Using Dodge and Burn**

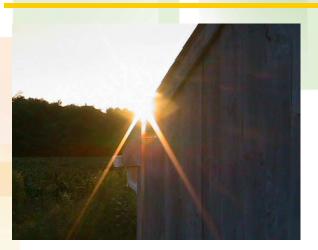

Dodge has been used on the barn.

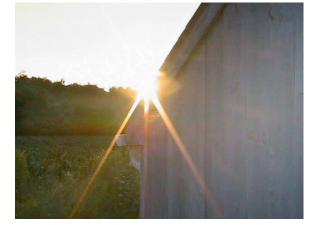

In the original photo, you can't see the barn. Burn has been used on the sun and sky

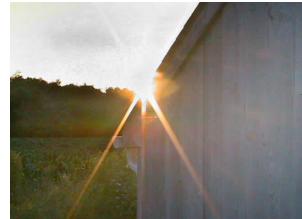

# **Using Selection Tools**

#### Here is an example of a specialty tool in Adobe Photoshop: the Magnetic Lasso Tool.

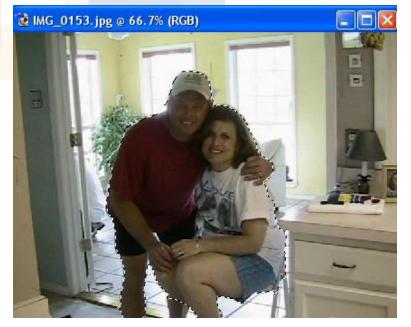

Options for improving this photo can now be applied to only the selected area.

## **Adjusting the Image**

#### Adjustments can be made manually or automatically. Here is a manual adjustment that is too bright.

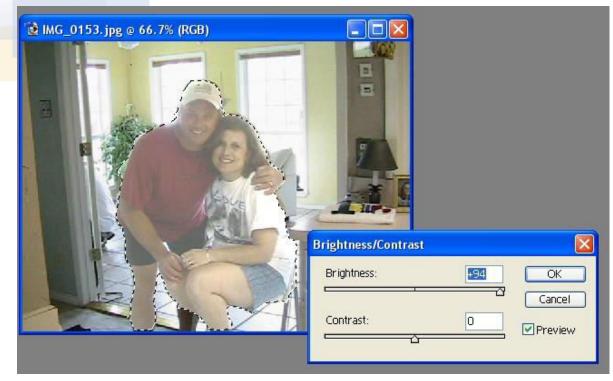

## **Improving the Image**

# Here is one result, showing before and after editing the selection.

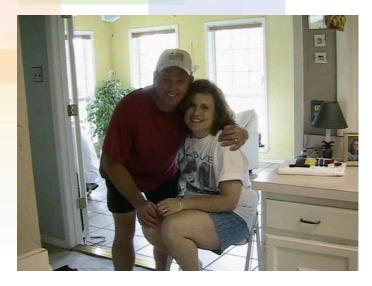

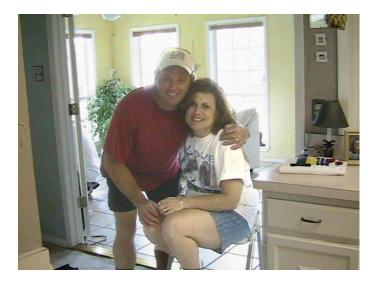

### Using Paint to Remove Unwanted Parts of an Image

- 1. Using Paint, open the practice file 04c BirthMark in the folder Lesson04c.
- 2. Use the Magnifier to zoom in on the birthmark if needed.
- **3.** Select the Pick Color tool.
- Point and click to the area of the face directly below the birthmark.
- 5. Select the Brush tool.
- 6. Choose the largest brush from the brush choices.
- 7. Paint over the birthmark.
- 8. Choose Edit and then Undo, until you are pleased with the result.

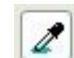

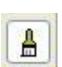

### Removing Parts of an Image Using a Clone Tool

Clone tools let you define a spot on the image and use a brush to copy that part of an image to another part of the image.

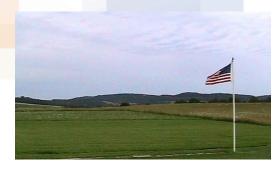

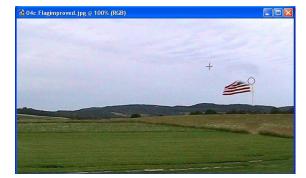

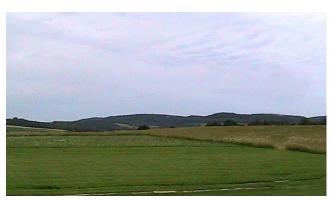